## **How to get on to the portal at home:**

**Open** web browser

## **Type** [www.sd5.bc.ca](http://www.sd5.bc.ca/) into the address bar

**Click** on the triangle drop down symbol beside **"Utility Links".** This will be at top right corner OR at the bottom after scrolling down depending on your computer and browser.

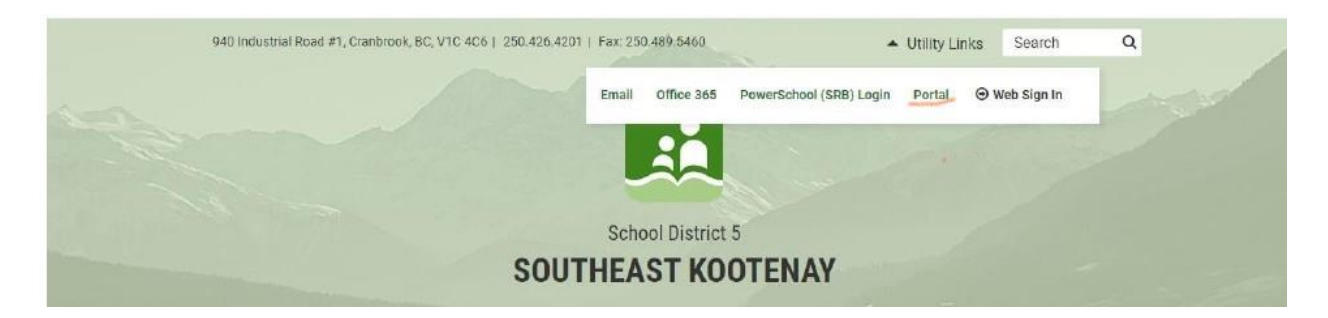

**Select** "Portal" from the drop down menu.

At this time the student will be asked to enter their username and password (just like they are logging on to a computer at the school). Their username is numbers and their password was something they picked (they have them memorized).

**Once on the portal**, scroll down to their class at the **bottom left** of the screen. From there, all the programs we use are available with a click.

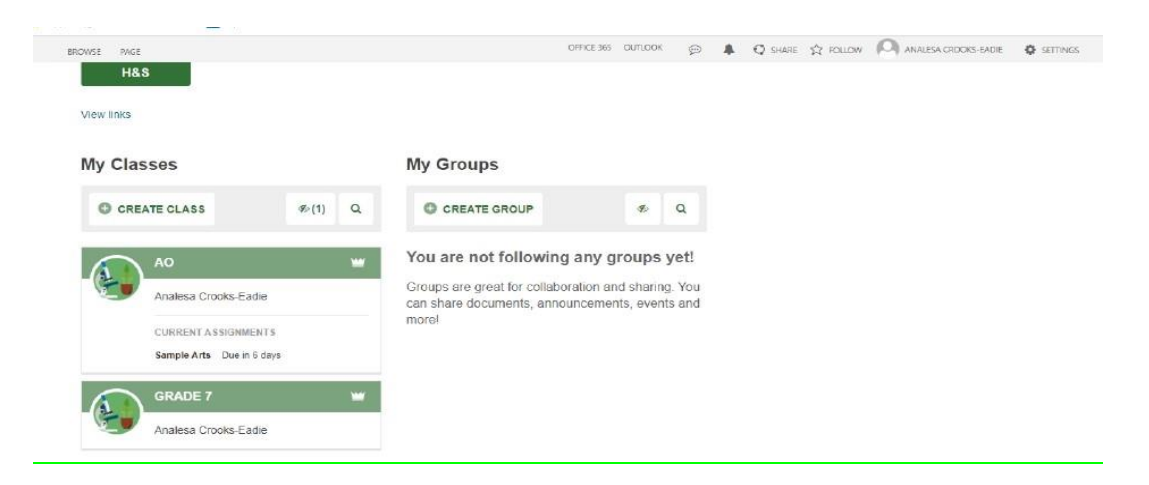

Also once on the portal students can select **"Portfolio"** from the horizontal list near the top of the screen to see some of their school work.

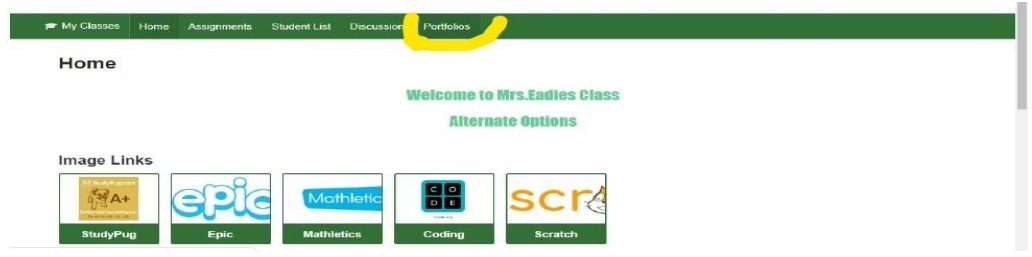

## **How to submit work through PORTFOLIO**

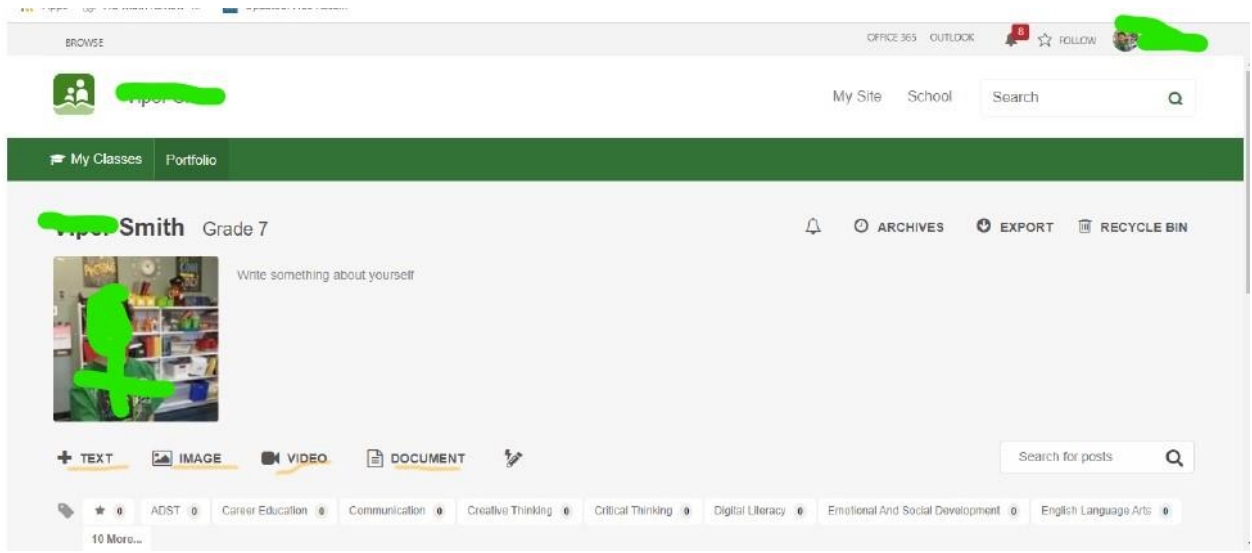

When students complete a piece of work they are either going to go to their portfolio and add an **"image"** or a **"document"** or **"text"**

Image - they find the image from their phone or computer...

Document - they find the document from their computer...

Text - they work in real time typing it into their portfolio

Every time something new is added (image, document, or text) to their portfolio a student should:

- 1) Give it a Title (at the top)
- 2) Tag whatever subject it is
- 3) Hit submit at the bottom

If successful, the student will be able to see what they have added when they return to their portfolio.

Here is the Website link: <https://www.youtube.com/watch?v=Ip92xHz60UA#action=share>